## **Virtual Pedigree – FamilySearch Tutorial for Requesting Ordinances**

To help someone quickly find Temple work in the family tree we will have them do the following:

- 1. Log on to Virtual Pedigree
- 2. Navigate back in their tree to the early 1800's, late 1700's
- 3. Click on the name of an ancestor who is born around that time (A window will pop up.)
- 4. Click on "Set As Root"

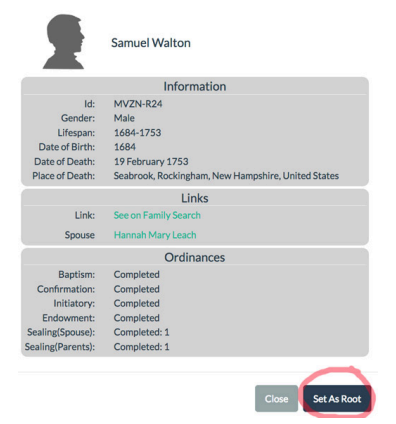

(This will display the descendants of this person.)

5. Scroll through the tree looking for individuals with green ordinance squares:

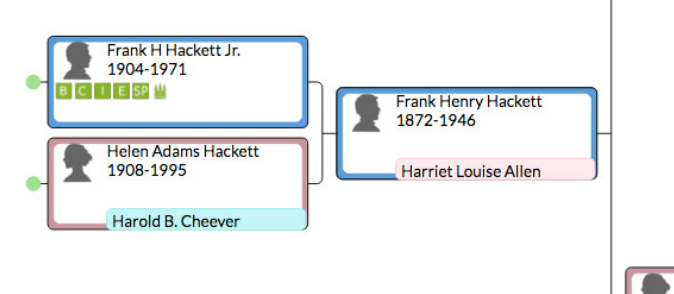

6. Click on the name (Frank H Hackett Jr.) of the person with green ordinance squares

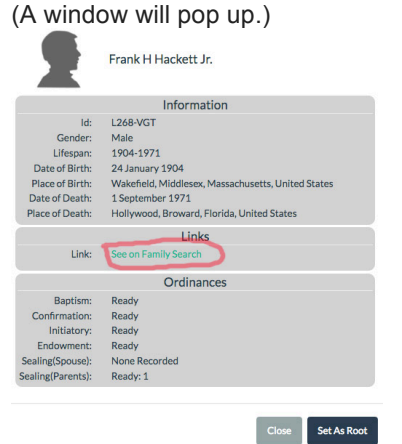

7. Click on "See on Family Search" (This will connect you to FamilySearch.org. You will need to log in.) 8. Make sure there is at least 1 source for this person.

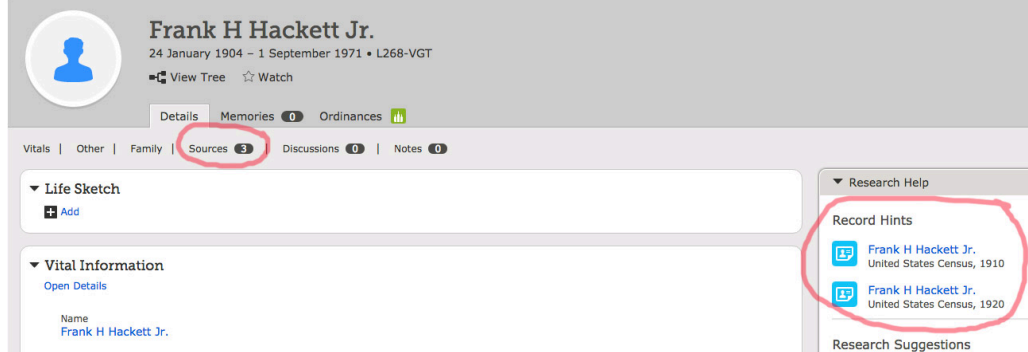

 If not, see if there are some Record Hints (blue squares, right). Clicking on the Record Hints will allow you to add source(s).

9. Check for Duplicates under Tools, lower right.

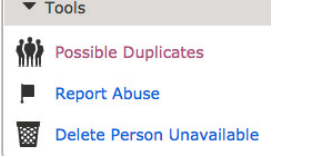

If there is a duplicate, you will need to Merge.

10. If there are no duplicates, or you have merged and there is still a green temple, click on ordinances

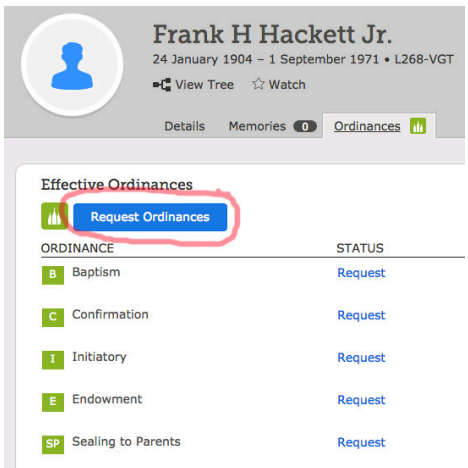

and click on the blue rectangle to request ordinances.

11. Another window will come up. Check the ordinances you want and click on the blue rectangle to request them.

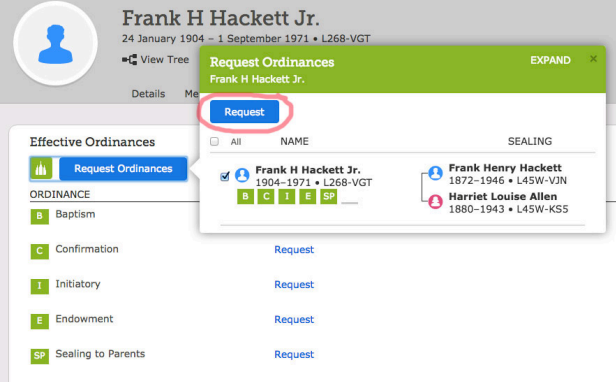

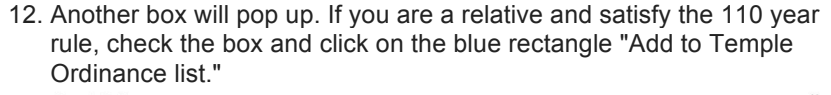

Church Policy Read before

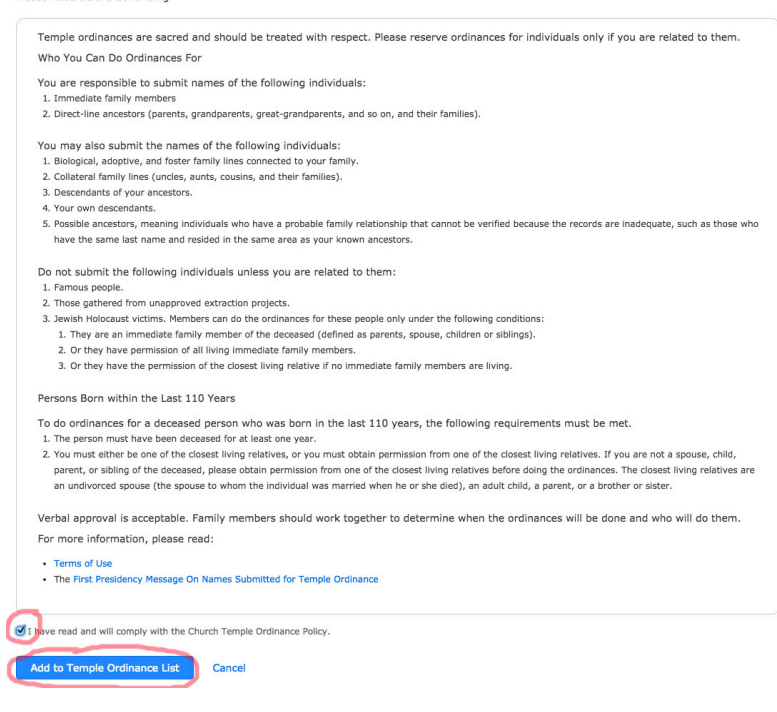

13. A green Temple will float up to "Temples" and the green boxes will turn yellow:

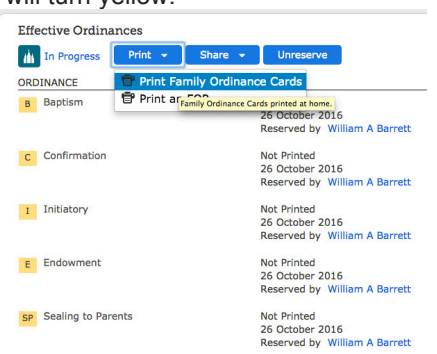

14. Click on Print and select Print Family Ordinance Cards

===================================

If the person does not have a "bridge" built to a deceased ancestor, look up the PID of the nearest deceased ancestor, enter it in the upper left of Virtual Pedigree, click on Search and go from there.

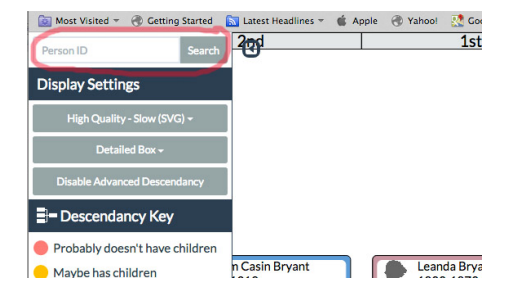